**EXAMPLE MONACOR INTERNATIONAL** 

## **Kurzanleitung AKB-400DSP**

## **1. Installation des Programms**

- CD in das CD-Laufwerk legen, in das Verzeichnis , Setup' wechseln.
- Mit 'STRG + A ' alle Dateien markieren, mit der rechten Maustaste auf eine Datei klicken und aus dem Pull-Down-Menü, Kopieren' wählen.
- Auf ein Festplatten-Laufwerk wechseln ( z.B. C: ), ein Verzeichnis erstellen (z.B. AKB-400DSP), in das Verzeichnis wechseln, rechte Maustaste drücken und 'Einfügen' wählen. Die Dateien werden jetzt auf die Festplatte kopiert.

### **2. Anschluss des AKB-400DSP und Starten des Programms**

- Das Verstärker-Modul AKB-400DSP mit dem Rechner über ein USB-Kabel verbinden (z.B. MONACOR USB-203AB).
- Das Modul über ein PowerCon-Netzkabel (z.B. MONACOR AAC-115P) mit dem 230-V-Netz verbinden und das Modul einschalten.
- Das Programm , IMG FILTER DESIGN V2\_12.EXE' starten, das Control-Panel öffnet sich. Ein grünes Kästchen unter 'Connectivity' zeigt die erfolgte Verbindung mit dem Modul an (falls nicht, auf , Connect' klicken).
- Den Volume-Regler zunächst auf 0dB stellen, das "Mute'-Kästchen darf kein Häkchen haben. 'Unit Setup' auf 2-channel stellen. Die Einstellung 'Unit position Left/Right' ist für dieses Modul unerheblich, weil es nur einen Audio-Eingang besitzt.

# **3. Filter einstellen**

- Im Menü-Punkt, View' die Option, Filter-design' auswählen.
- Unter . File' und . Open... ' die Datei . AKB-400DSP DEFAULT. DSP 'laden.
- Im unteren Drittel des Fensters den gewünschten Kanal (oder Verstärker) , Channel1/High' bzw., Channel2/Low' wählen. (Welcher Kanal für den Hochton oder Tiefton zuständig ist, ist unerheblich. Beide Verstärker sind gleichwertig).
- Eine Biquad Section' 1-13 wählen (Filter-Nummer).
- Für diese , Biquad Section' das gewünschte Filter (, Function') z.B. , LPF1' wählen.
- Mit den Pfeiltasten in , Cut-off Frequency' die gewünschte Trennfrequenz wählen.
- ODER die Trennfrequenz direkt in das Fenster eingeben und mit , ENTER' bestätigen.
- ODER mit der Maus an den Graphen heranfahren, bis eine Hand mit Zeigefinger erscheint, dann linke Maustaste drücken und Grenzfrequenz mit der Maus verschieben.
- Weitere , Biquad Section' wählen und weitere Filter einstellen (z.B. Boost/Cut um Überhöhungen oder Absenkungen in bestimmten Frequenzbereichen zu erzeugen). Die Einstellungen der Filter erfolgen wie oben beschrieben. Aus allen eingestellten 'Biquad Section' wird die Summe der Filter als Graph angezeigt.
- Die gewünschten Filter für den anderen Verstärker , Channel1/High' oder 'Channel2/Low' ebenfalls wie oben beschrieben einstellen.
- Unter , Channel Settings', Gain (dB)' können die Pegel der Verstärker individuell angehoben oder abgesenkt werden.
- Unter , Channel Settings', Delay' kann für den jeweiligen Kanal eine Ausgabeverzögerung bis 15mS (15000µS) eingestellt werden.

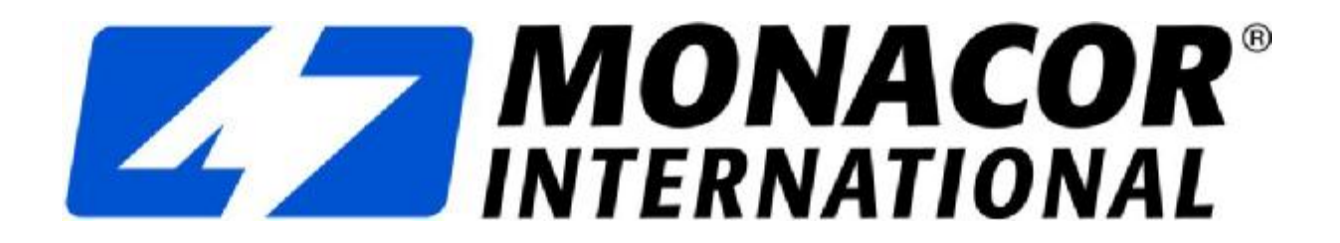

Wenn alle Parameter eingestellt wurden, den Menüpunkt , Download' anwählen und ,Load Preset to DSP Ctrl+F9' anklicken. Damit werden die erfolgten Einstellungen im Preset (hier zunächst Preset 1) des DSP im AKB-400DSP gespeichert.

### **4. Weitere Presets erstellen**

- Unter dem Menü-Punkt, Edit' die Option, Presets' anklicken und das gewünschte Preset auswählen. Dann die gewünschten Filtereinstellungen für beide Verstärker wie unter Punkt 3 beschrieben vornehmen und mit Ctrl+F9 im DSP abspeichern.
- Wenn alle Presets erstellt wurden, können sie unter "File' "Save...' als DSP-Projekt auf der Festplatte abgespeichert (und später wieder geladen) werden.

### **5. Lautsprecher anschließen**

Die Lautsprecher werden für den Kanal 1 werden an die Flachstecker , LS+ und LS- High' angeschlossen, für Kanal 2 an die Flachstecker , LS+ und LS- Low' (senkrechte Leiterplatte).

### **6. Brückenbetrieb**

- Für den Brückenbetrieb werden die jeweiligen LS+-Anschlüsse der beiden Verstärker als Ausgang benutzt.
- Im 'Filter designer' der Software muss das Signal **eines** Verstärker-Kanals unter , Channel Settings' mit , Invert' invertiert werden.
- Im , Control panel' der Software muss unter , Unit setup' die Option . Bridged' gewählt werden.

# **7. Einen Preset wählen**

Mit dem Taster , Select' auf der Frontplatte des AKB-400DSP können die Presets 1-4 ausgewählt werden.

Februar 2014

MONACOR INTERNATIONAL